Apr 2023

## User Manual for RECHS Beneficiaries

How to generate request for referral Open BHEL eCare App or BHEL eCare Portal through web browser

And Click on "eCare Login"

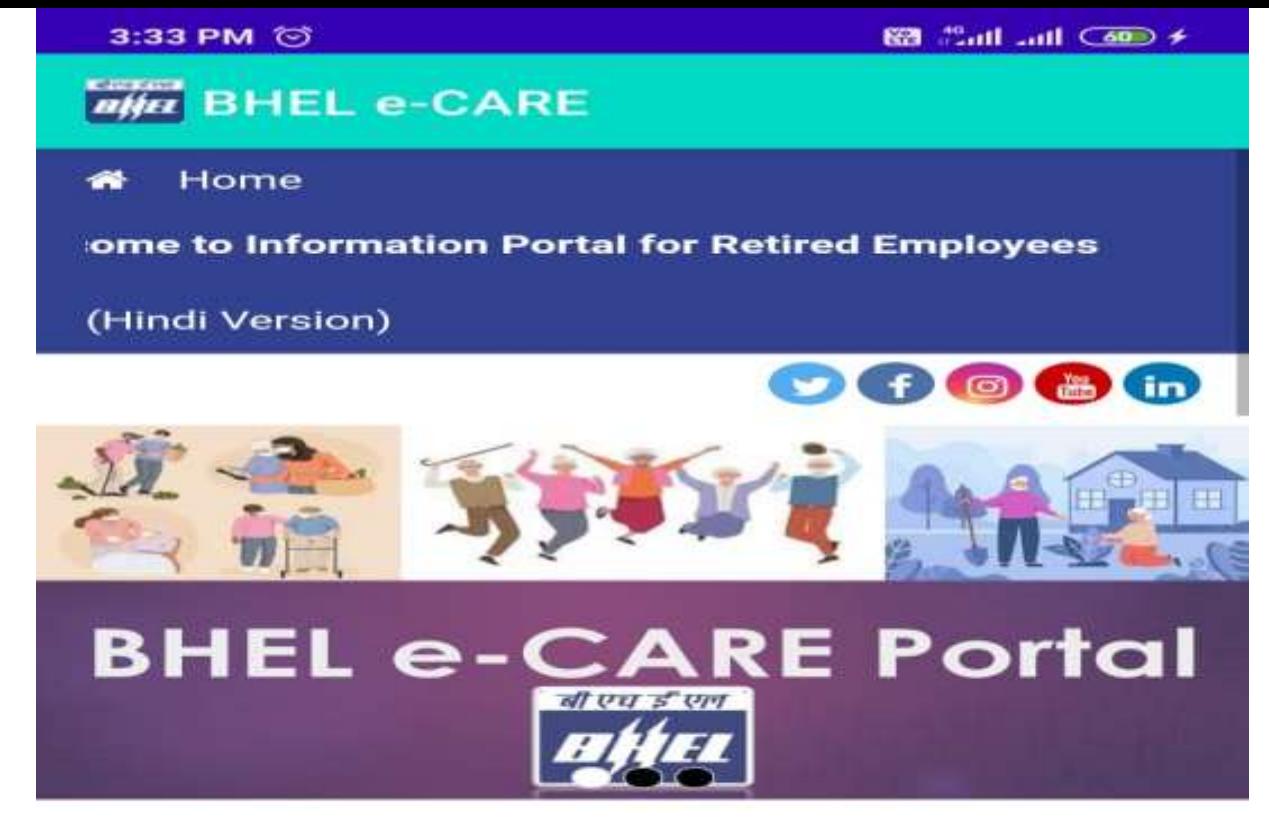

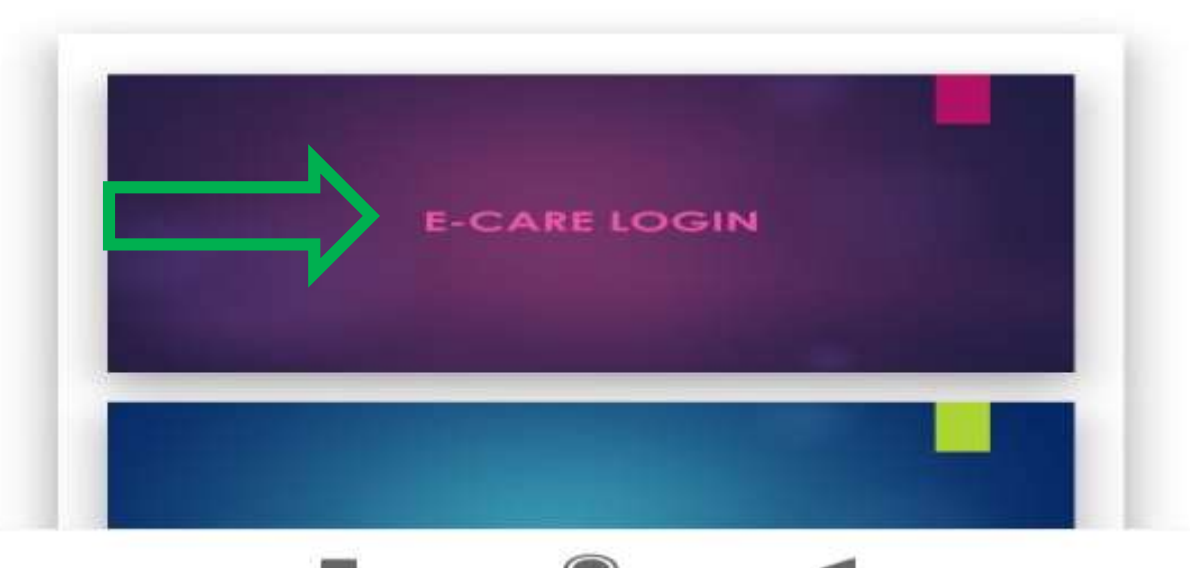

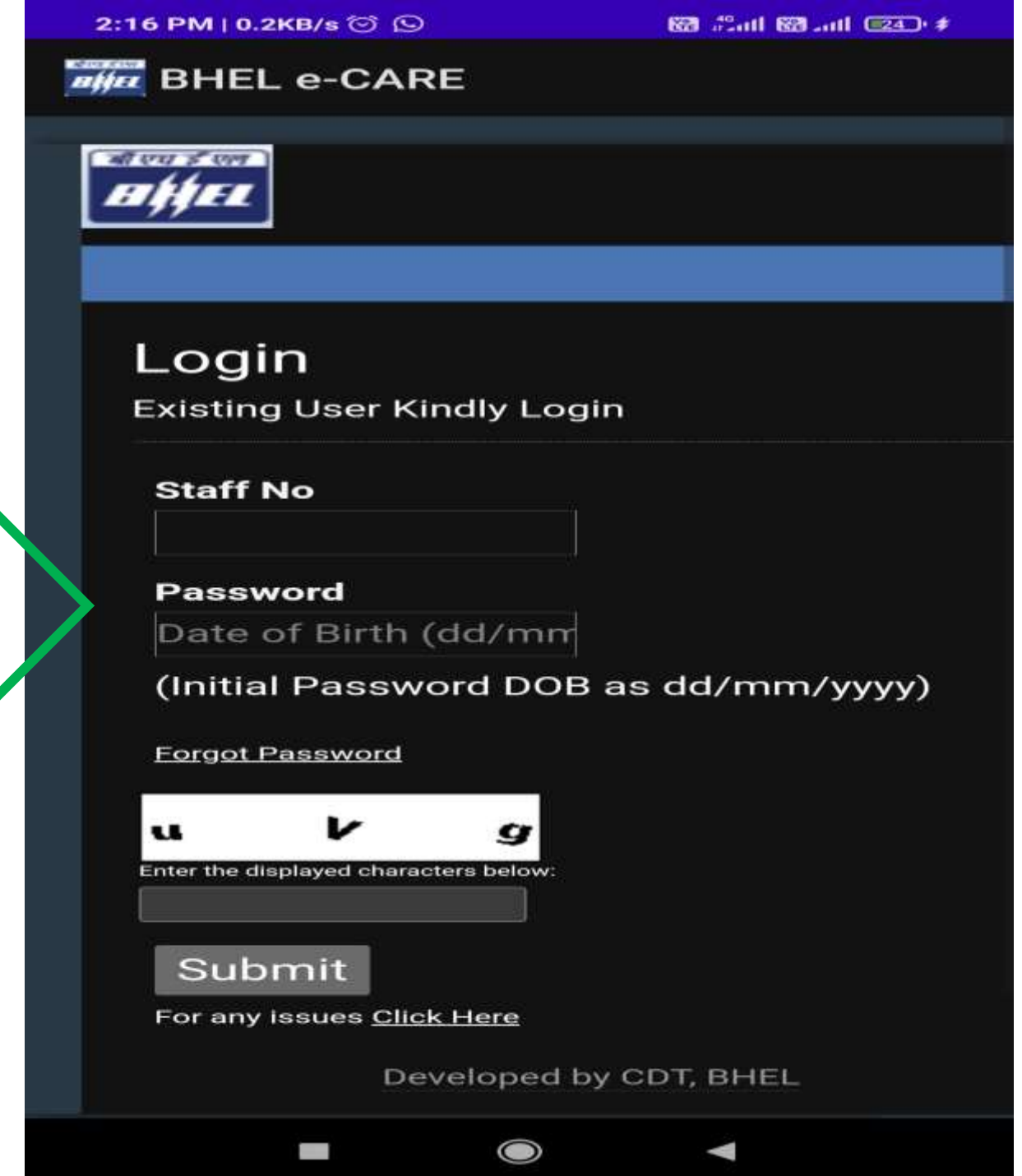

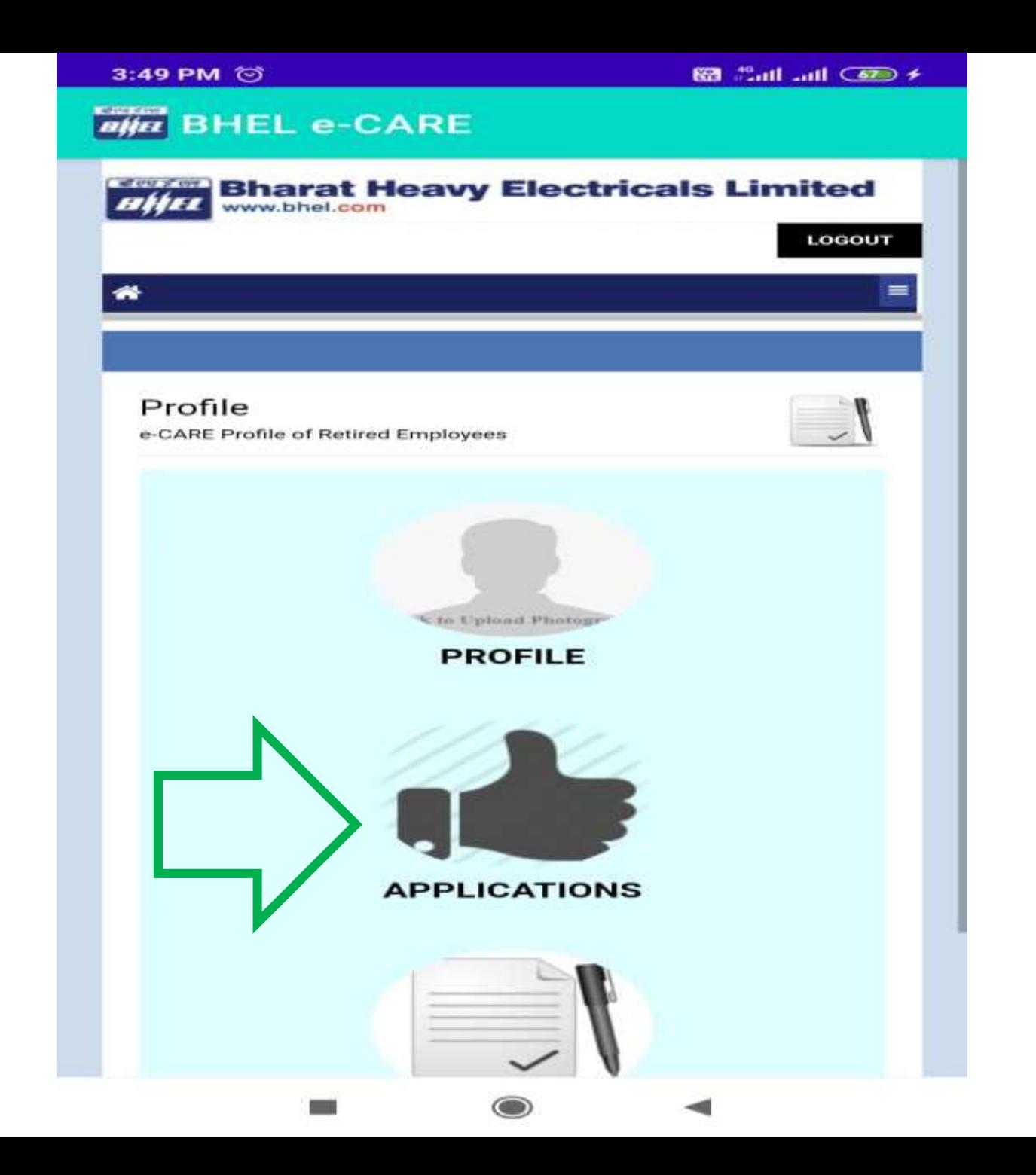

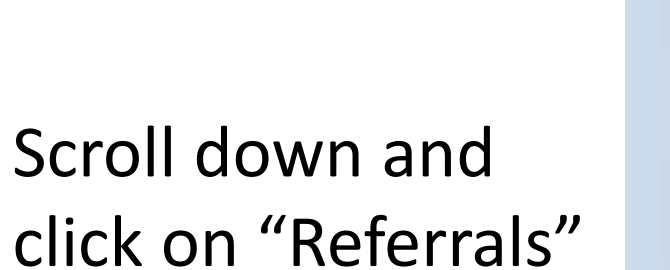

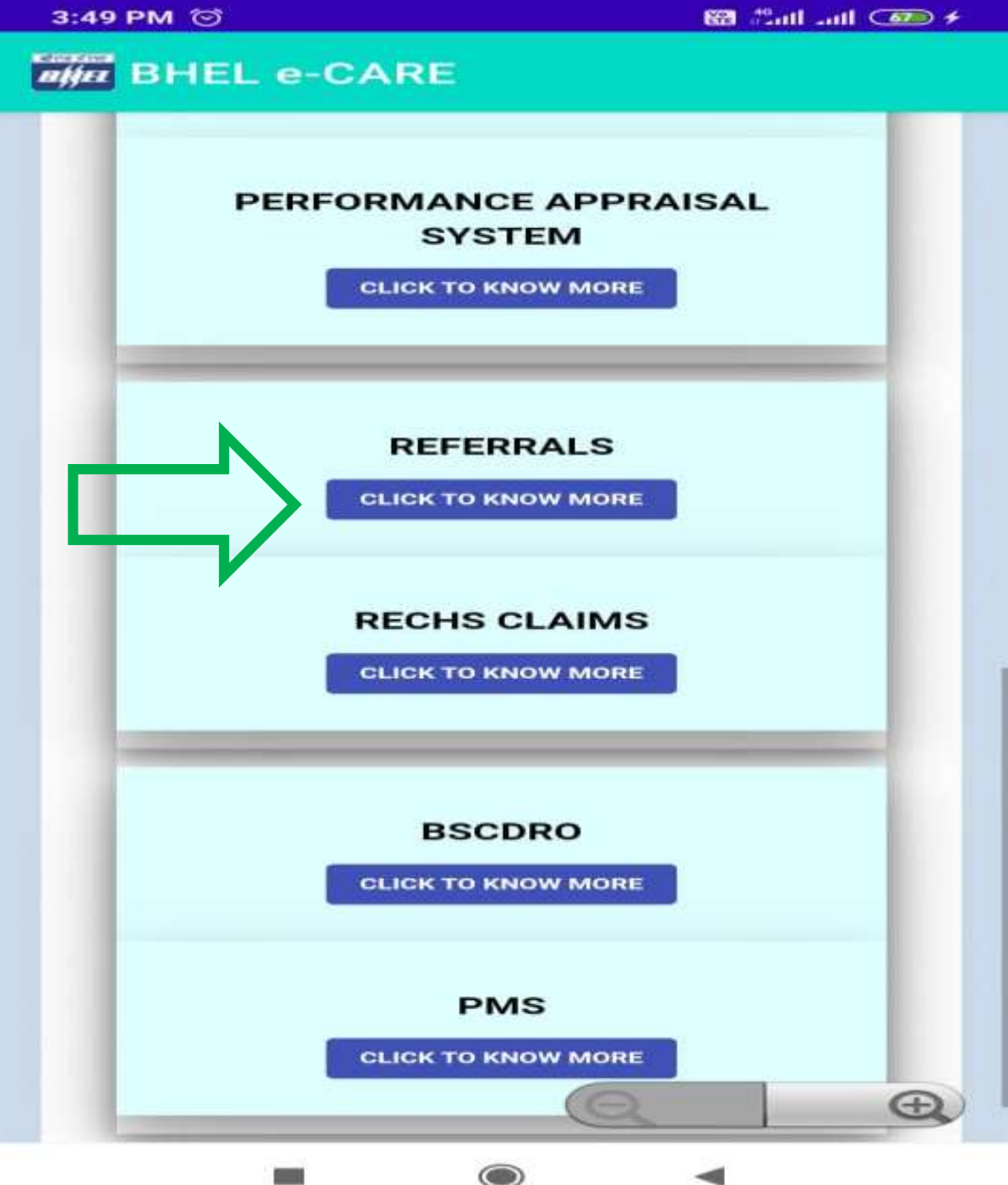

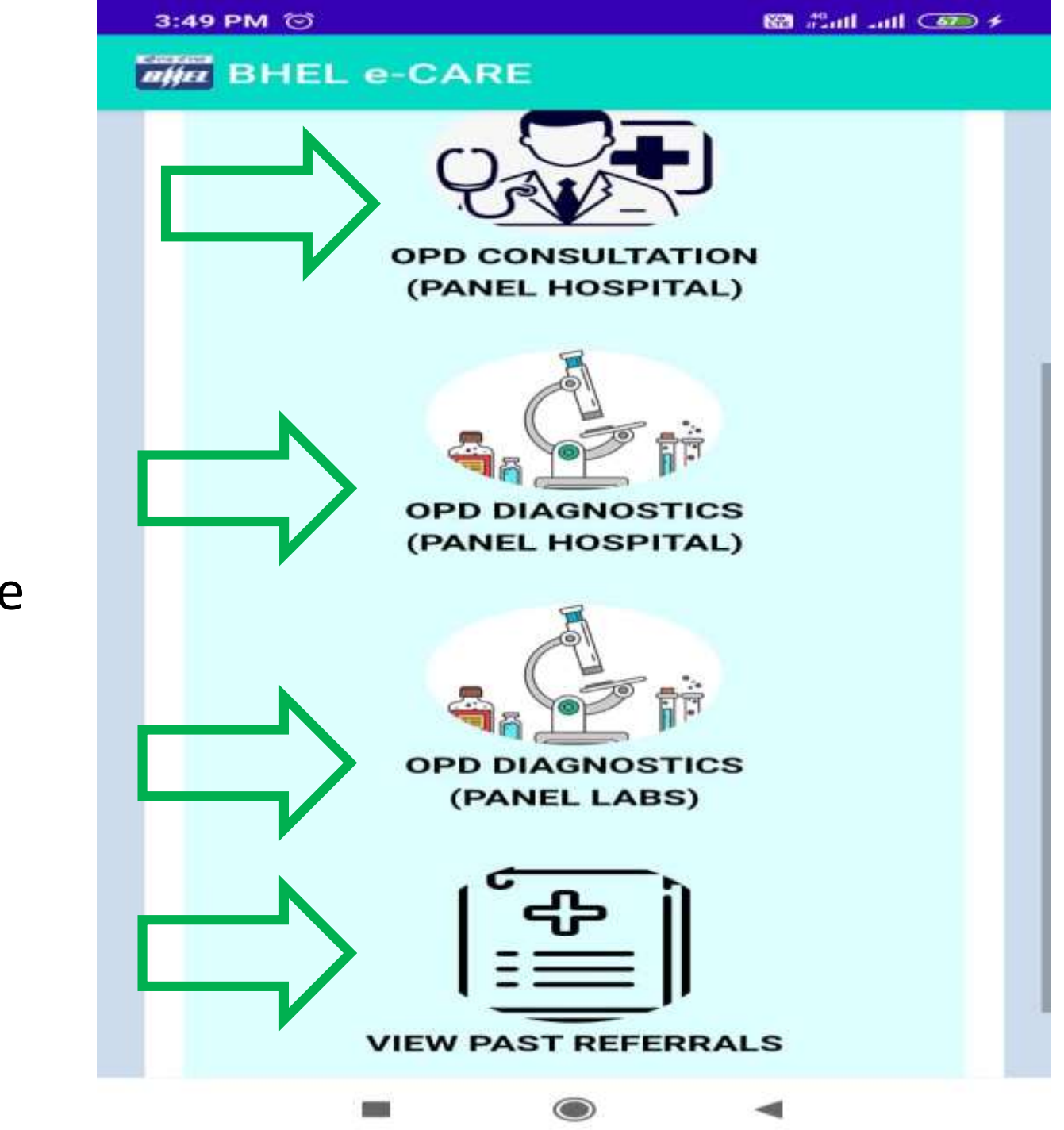

Select the Required Service

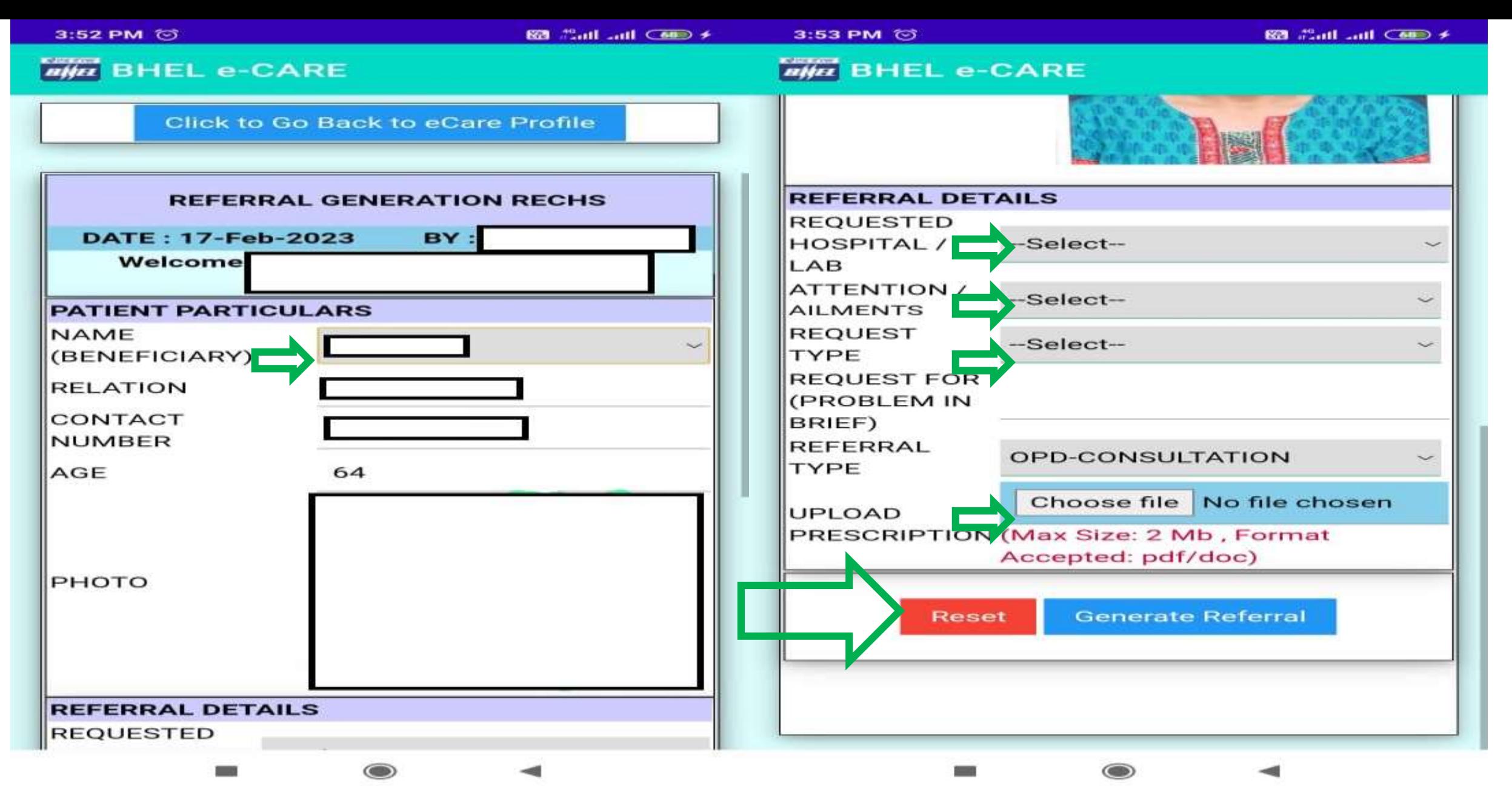

Select the Beneficiary, provide other details and click on "Generate Referral". Upload Prescription in case of follow-up consultation.

Upon submission, the request will be approved by BHEL Doctor online.

Approved Request will be sent to Hospital/Lab Automatically.

No need to take print out of Referral Letter. Beneficiary can tell the Staff No to the Hospital/Lab.

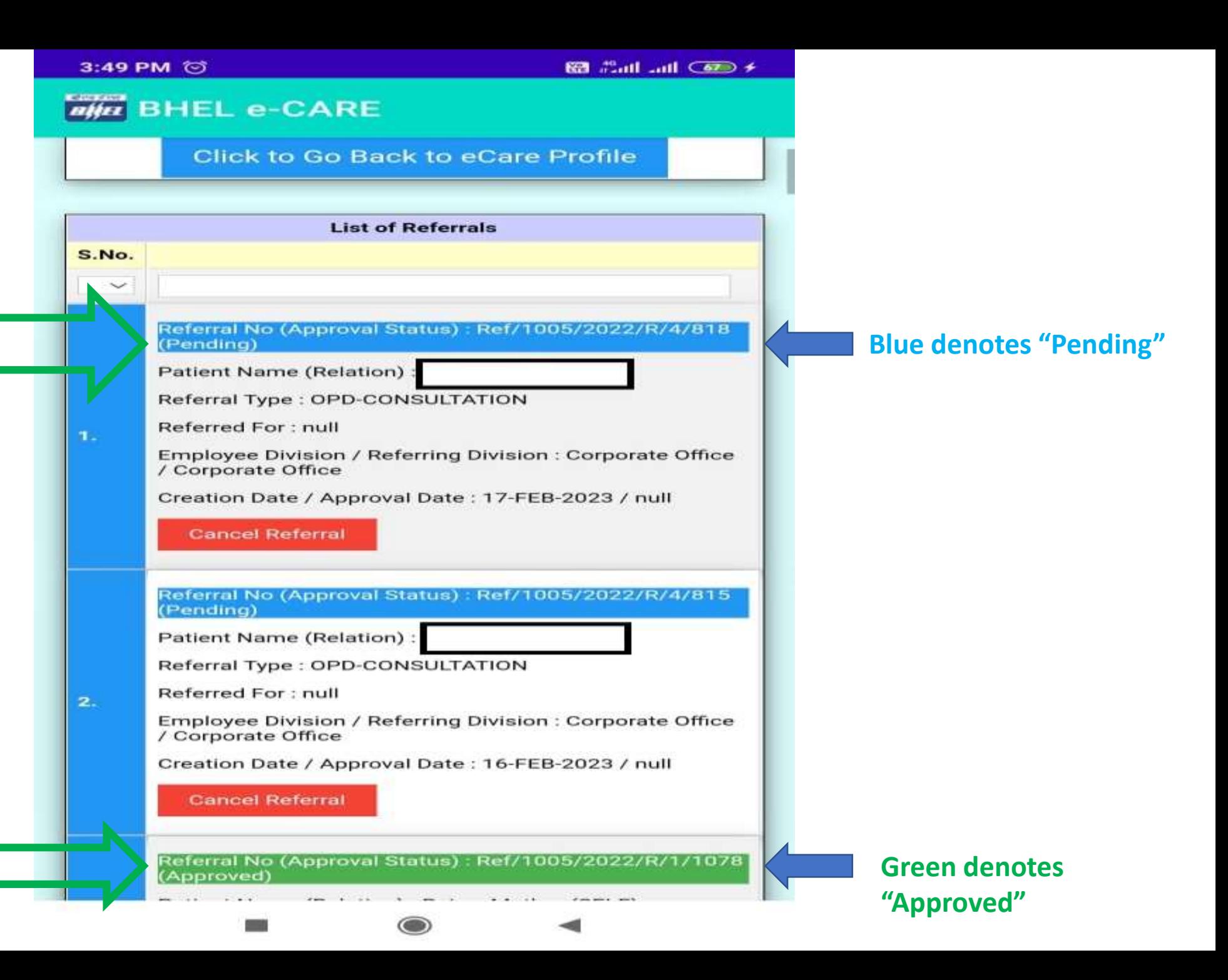

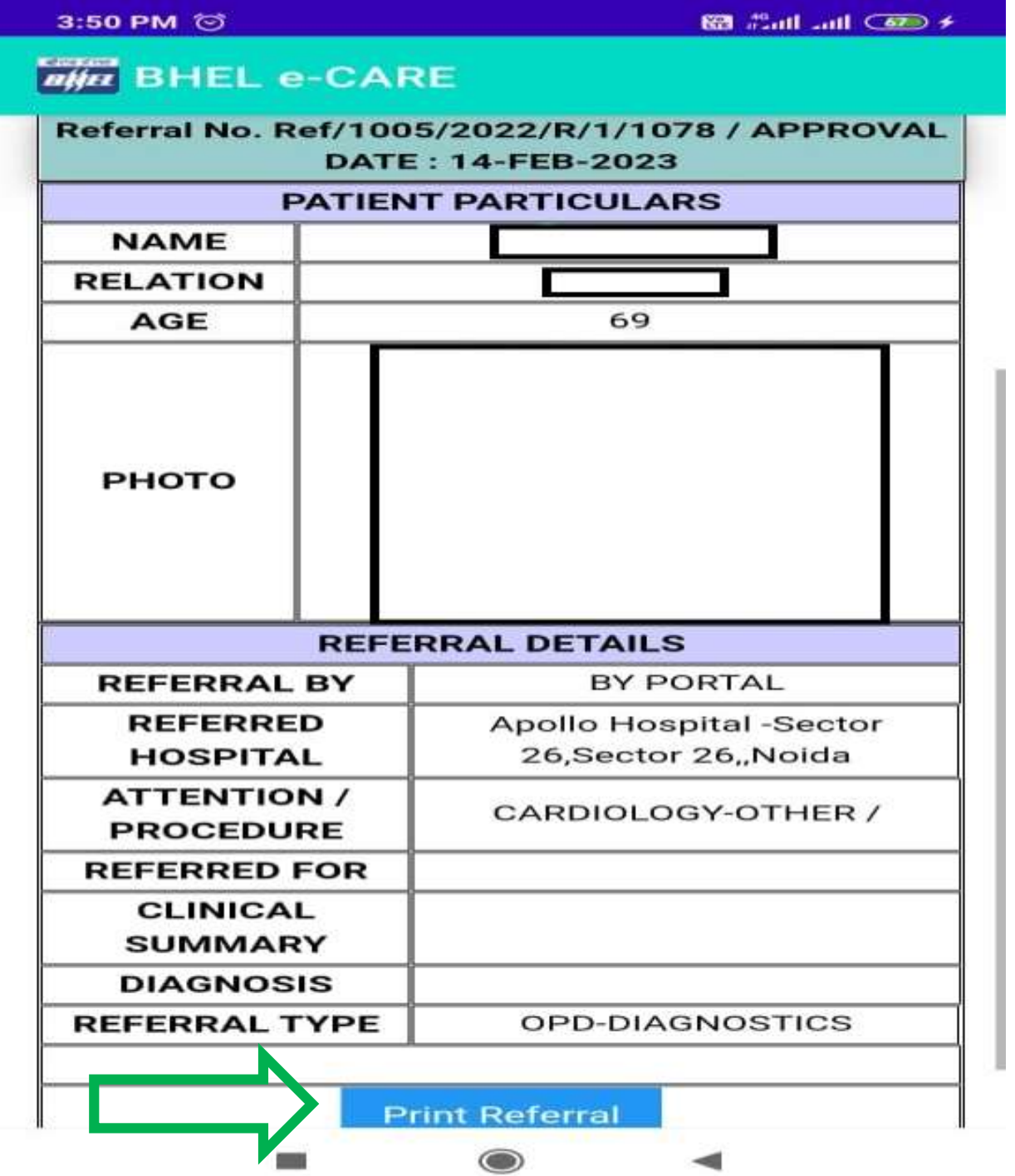

Referral can be saved as pdf/printed, if required.

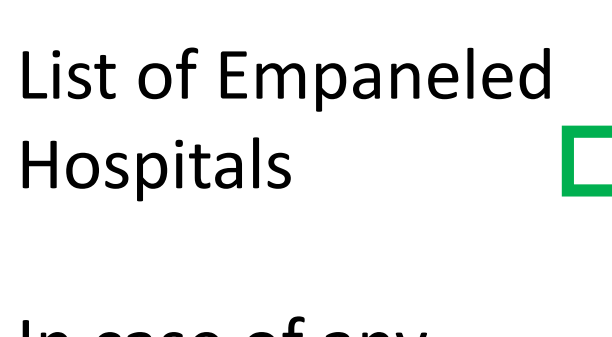

In case of any queries, please contact Unit Level HR Coordinators.

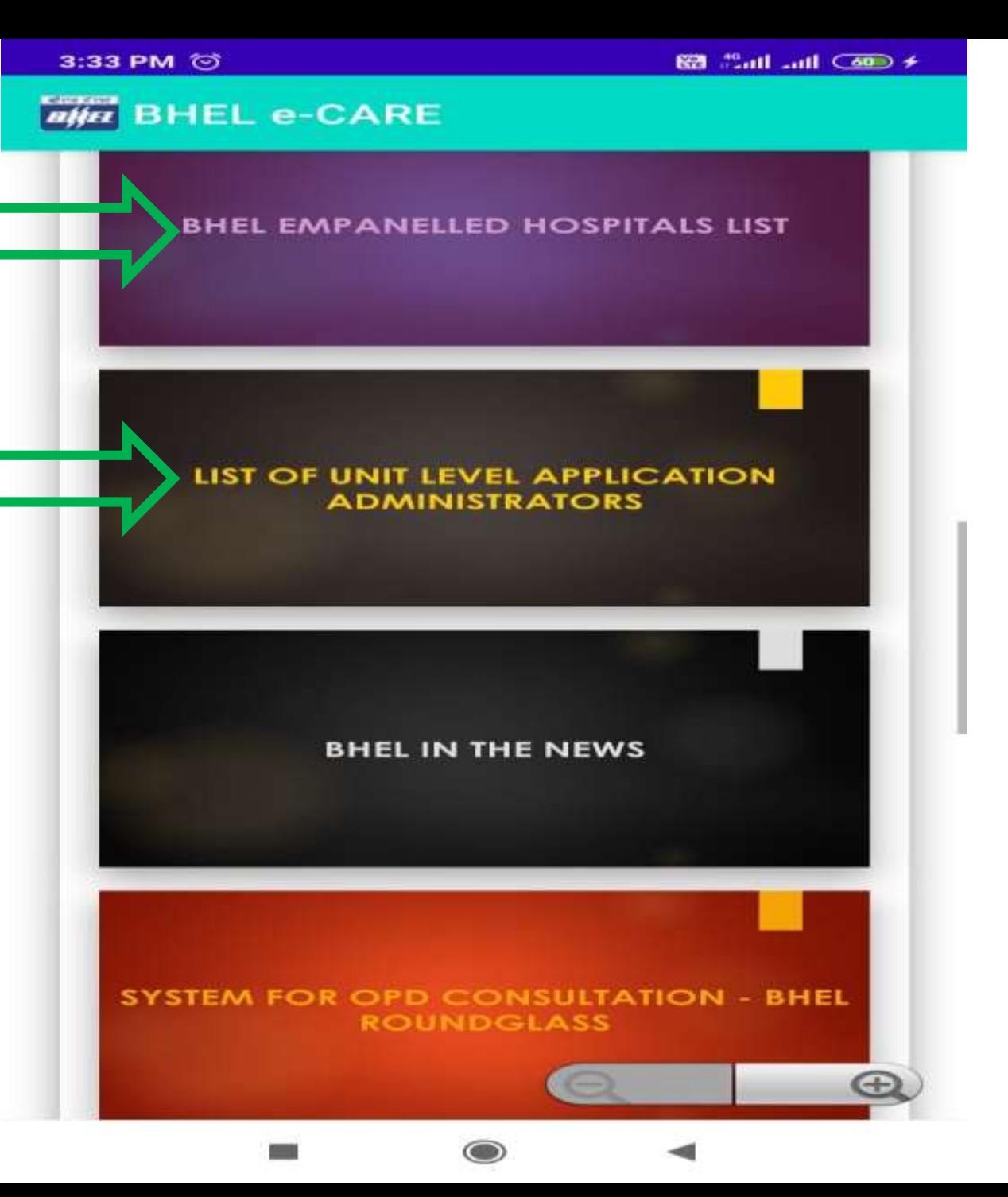

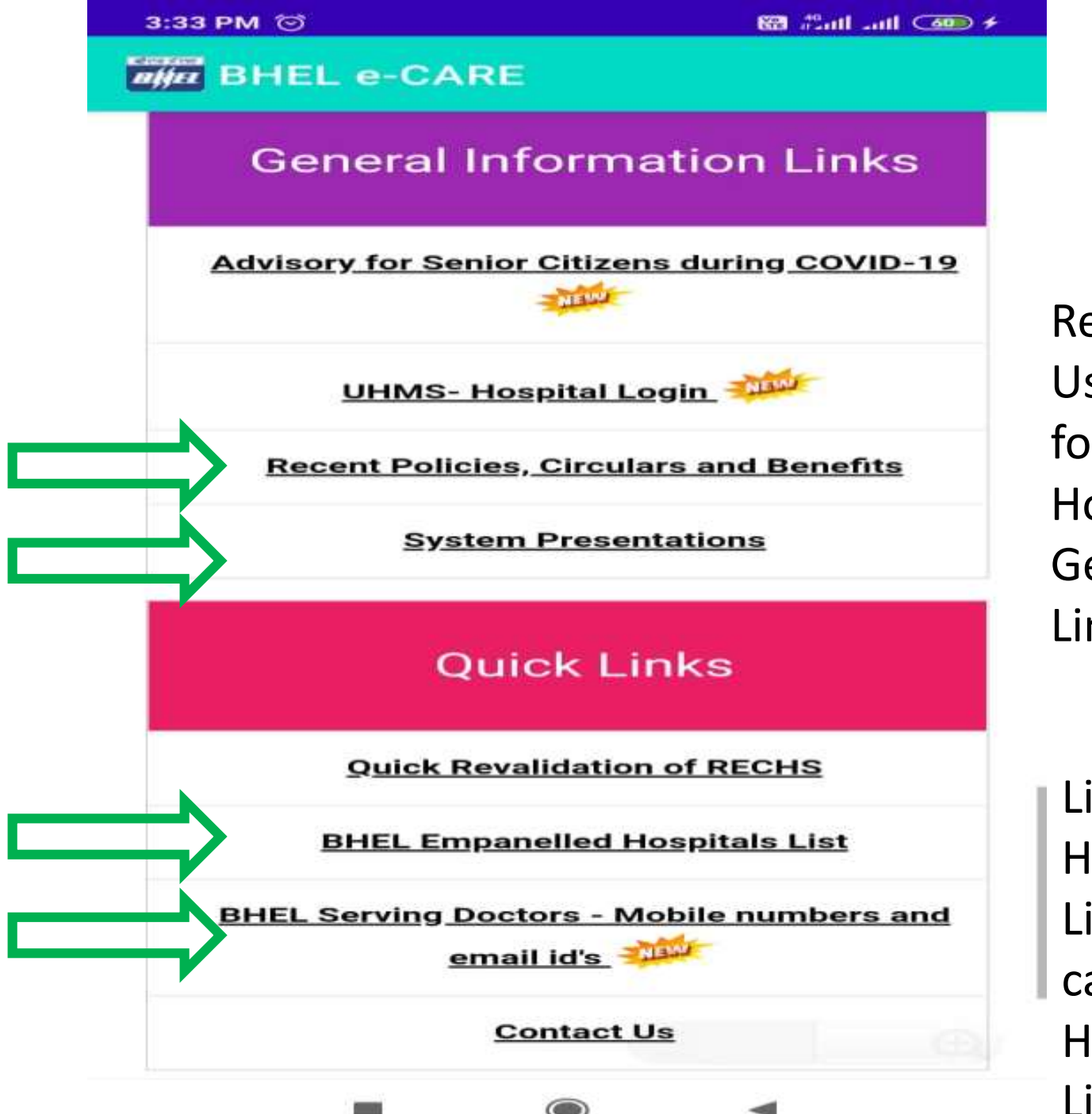

Recent Circulars and User Manuals can be found under Home Page  $\rightarrow$ General Information Links

List of Empaneled Hospitals List of serving doctors can be found under Home Page  $\rightarrow$  Quick Links